# **Kezelési leírás**

# **Agilent 34410A Digitális asztali multiméter**

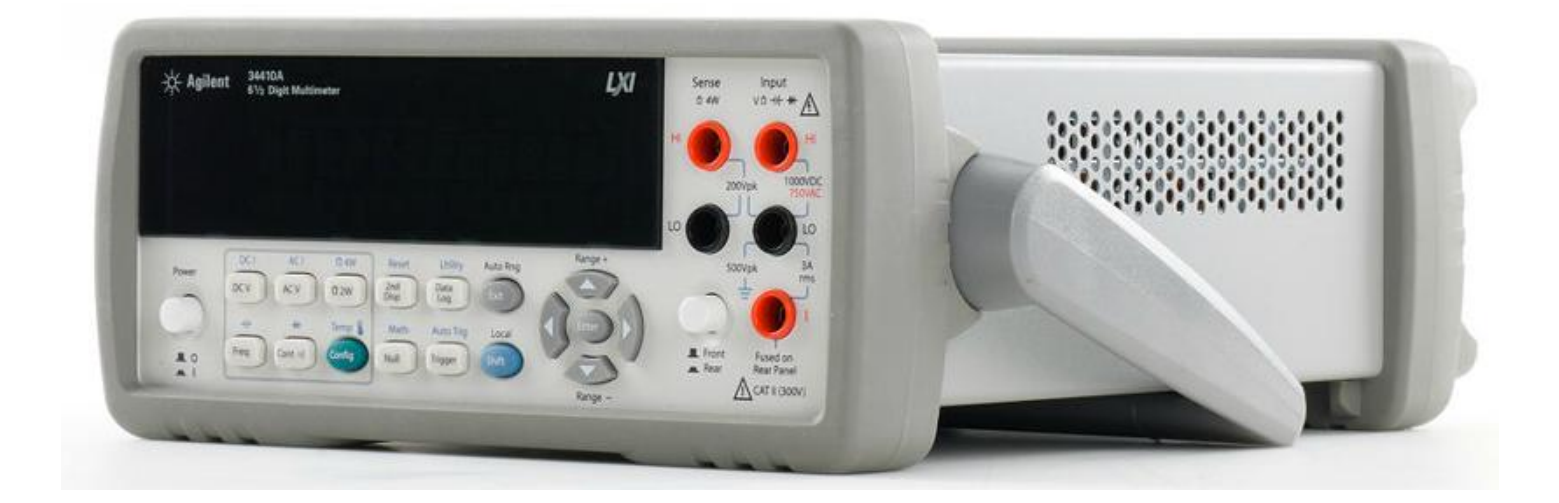

## **Tartalom**

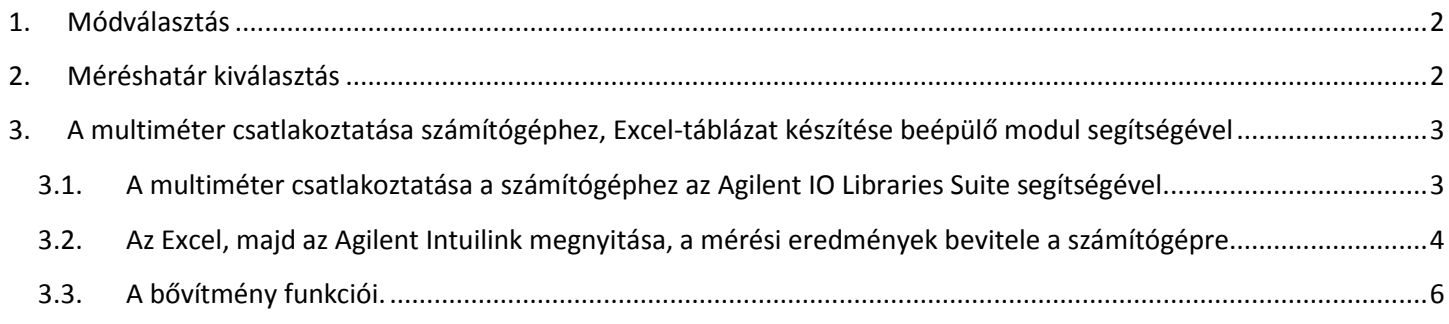

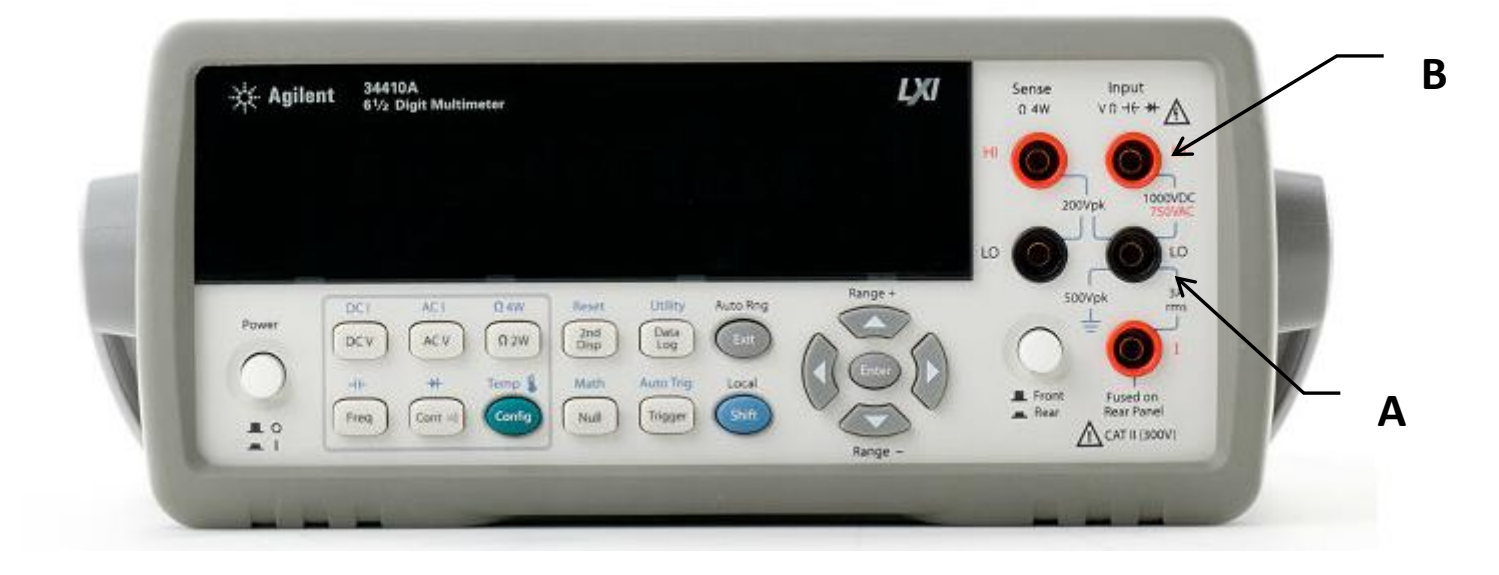

## **Az asztali multimétert ne használja árammérésre! Árammérésre a mérőhelyen elhelyezett digitális kézi műszereket kell használni!**

Az ''A''-val jelölt banándugó-aljzat a műszer földelt negatív pontja, mindig ezt csatlakoztassa először az áramkörbe.

A ''B'' jelű banándugó-aljzat a műszer *feszültség, ellenállás, kapacitás, frekvencia és diódaméréshez* használható bemenete, általában ezt a bemenetet kell használni.

Mérés előtt a műszert állítsa be a mérni kívánt mennyiség mérésére és csak azután csatlakoztassa a műszer bemeneteit az áramkörbe.

## <span id="page-1-0"></span>**1. Módválasztás**

A műszer kijelzője alatt található mód kiválasztó nyomógombok két funkcióval rendelkeznek. Ha a második (nyomógomb felett kékkel jelölt) funkcióját akarja használni, nyomja meg a kék, ''Shift'' felirattal ellátott nyomógombot, majd a kívánt mód választógombját. A műszer ezután a kívánt módban fog dolgozni.

Kondenzátor kapacitásméréshez csak akkor kezdjen hozzá miután a kondenzátort kisütötte, hogy az esetlegesen fennmaradt töltés ne károsítsa a műszert!

## <span id="page-1-1"></span>**2. Méréshatár kiválasztás**

A műszer automatikus méréshatár kiválasztással rendelkezik, de a méréshatárt manuálisan is ki lehet választani.

Kézi méréshatár beállítás a "Range +" "Range -" kurzorokkal történhet.

Az automatikus méréshatár visszaállítása az ''Exit'' feliratú nyomógomb egyszeri megnyomásával történhet.

# <span id="page-2-0"></span>**3. A multiméter csatlakoztatása számítógéphez, Excel-táblázat készítése beépülő modul segítségével**

A műszer alkalmas a mért értékeket Excel-táblázatba beilleszteni, amennyiben az csatlakoztatva van a számítógéphez és megfelelően be van állítva.

Az Excel beépülő modul használatához az alábbi lépéseket kell elvégezni:

- A multiméter csatlakoztatása a számítógéphez az Agilent IO Libraries Suite programmal
- $\triangleright$  Office Excel megnyitása
- $\triangleright$  Agilent Intuilink megnyitása
- Multiméter azonosítása a beépülő modullal

#### <span id="page-2-1"></span>**3.1.A multiméter csatlakoztatása a számítógéphez az Agilent IO Libraries Suite segítségével.**

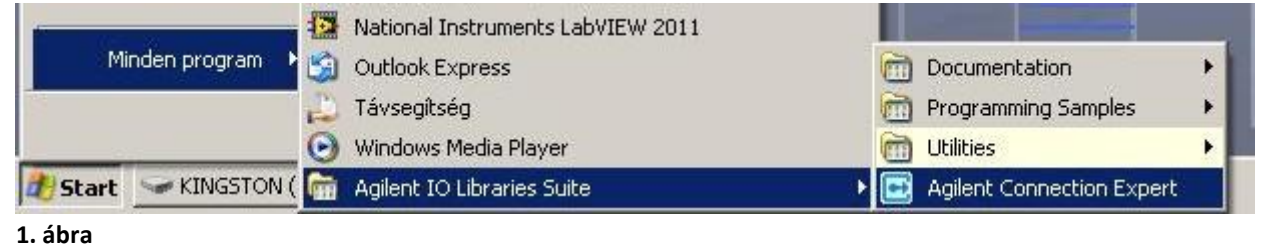

- a) Agilent IO Libraries megnyitása (elérési út az 1. ábra alapján, vagy a tálcáról)
- b) Miután megnyitotta a programot, kapcsolja be a műszert, a program automatikusan felismeri a csatlakoztatott eszközt.

A 2. ábrán látható, hogy a használni kívánt eszköz címe melletti piktogramban zölddel kiemelt pipa jelzi a sikeres csatlakozást.

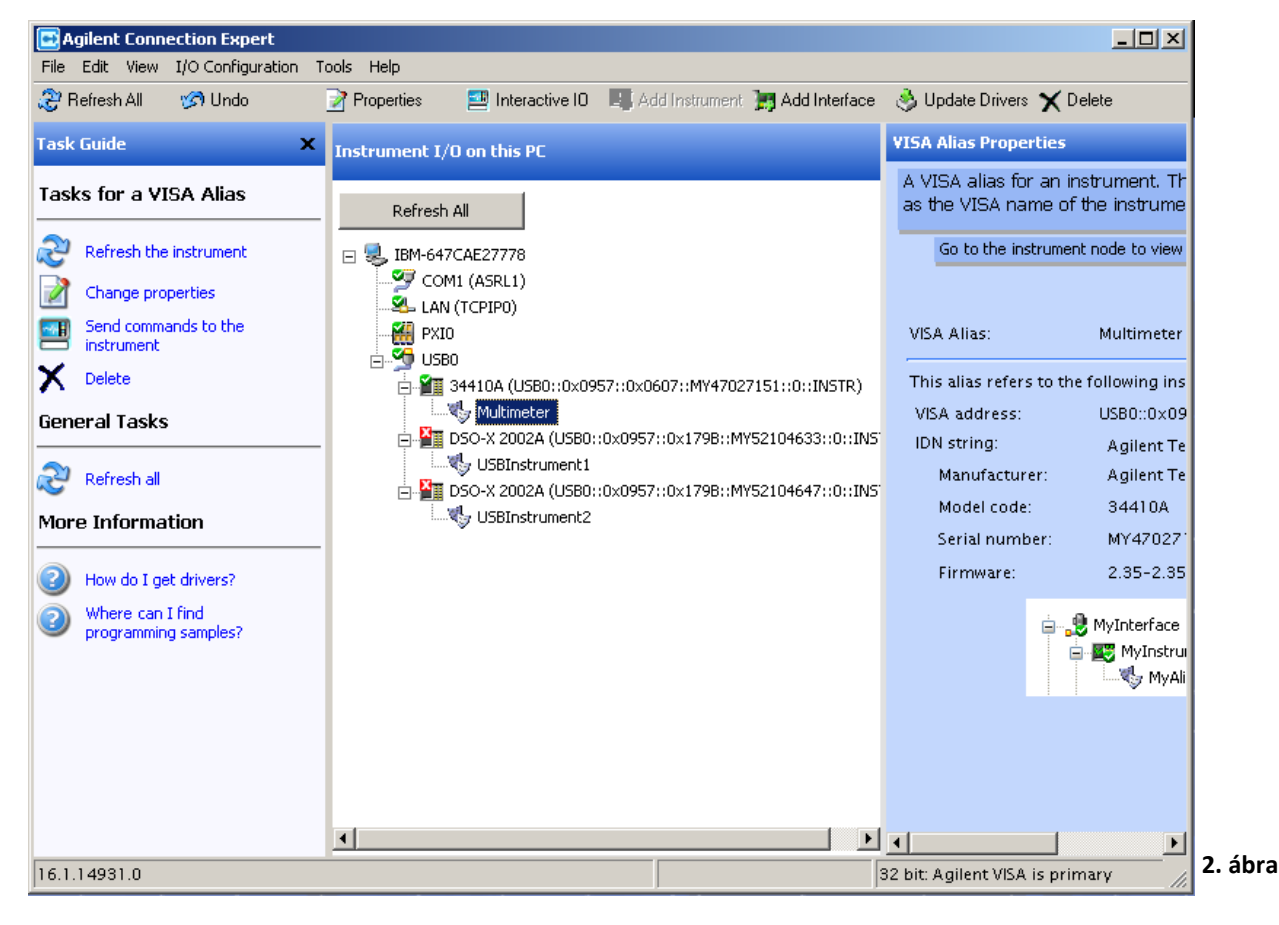

### <span id="page-3-0"></span>**3.2.Az Excel, majd az Agilent Intuilink megnyitása, a mérési eredmények bevitele a számítógépre**

Miután a műszert csatlakoztatta az IO Libraries Suite segítségével, nyissa meg az Excel-t, majd az Agilent Intuilink programot, ami aktiválja az Excel bővítményt.

Visszatérve az Excel programba menjen a Bővítmények fülre és csatlakoztassa a multimétert az alábbiak szerint:

- a) Az ''Agilent Multimeter'' felirat mellett lévő ikonok közül balról az elsőre kattintva csatlakozhat a multiméterhez b) A multiméter USB porton keresztül van csatlakoztatva a számítógéphez, így a címek közül válassza ki az USB-t majd kattintson az ''Identify Instrument(s)'' feliratú gombra (3. ábra)
- c) Azonosítás után a válassza ki a multimétert, majd kattintson a ''Connect'' feliratú gombra (4. ábra)
- d) Sikeres csatlakozás után a jobboldali ablakban zöld hátterű piktogram jelenik meg és a ''Not Connected" felirat helyett ''Connected'' lesz látható. (5. ábra) Ezután kiléphet a párbeszédablakból.

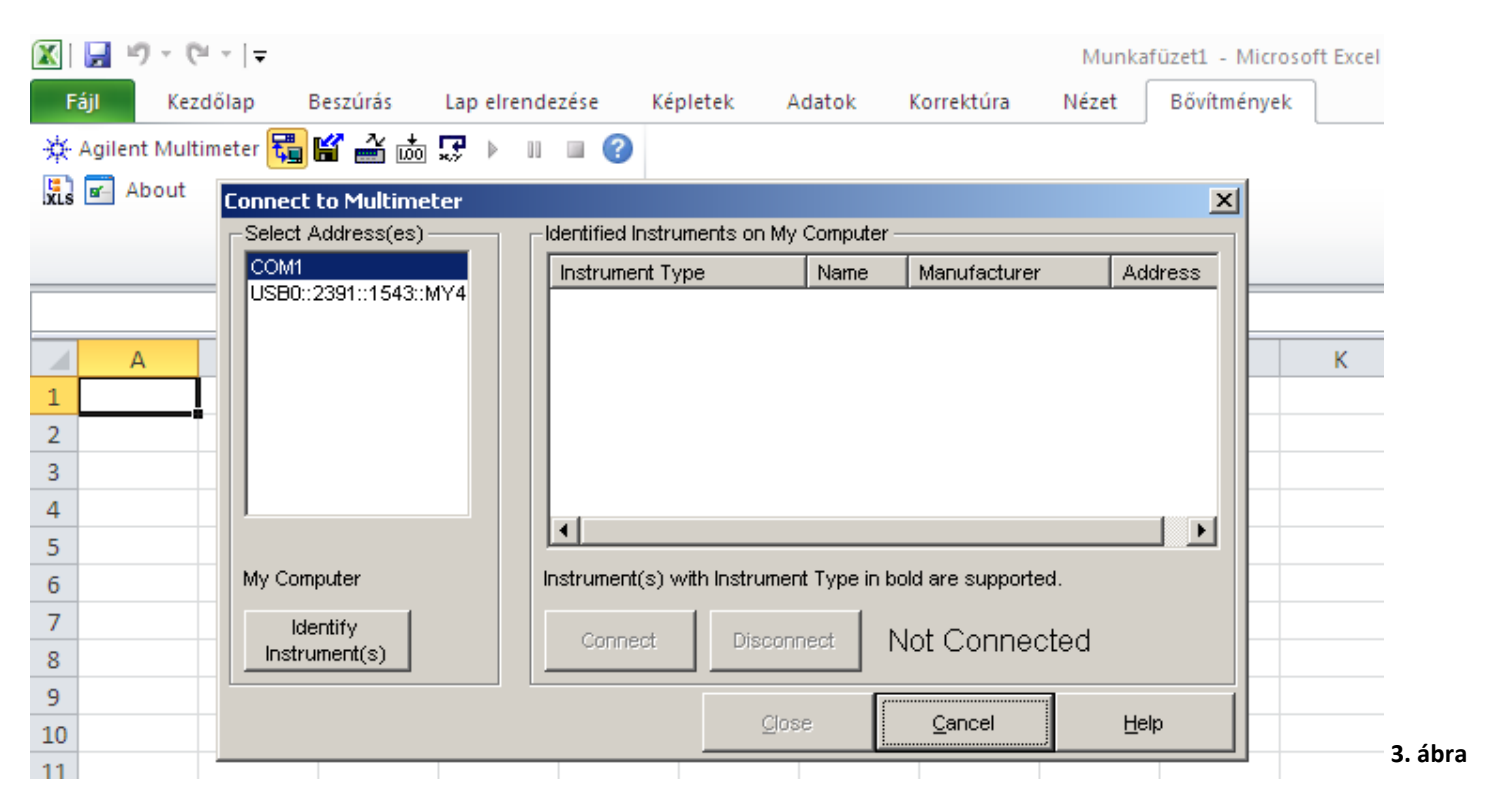

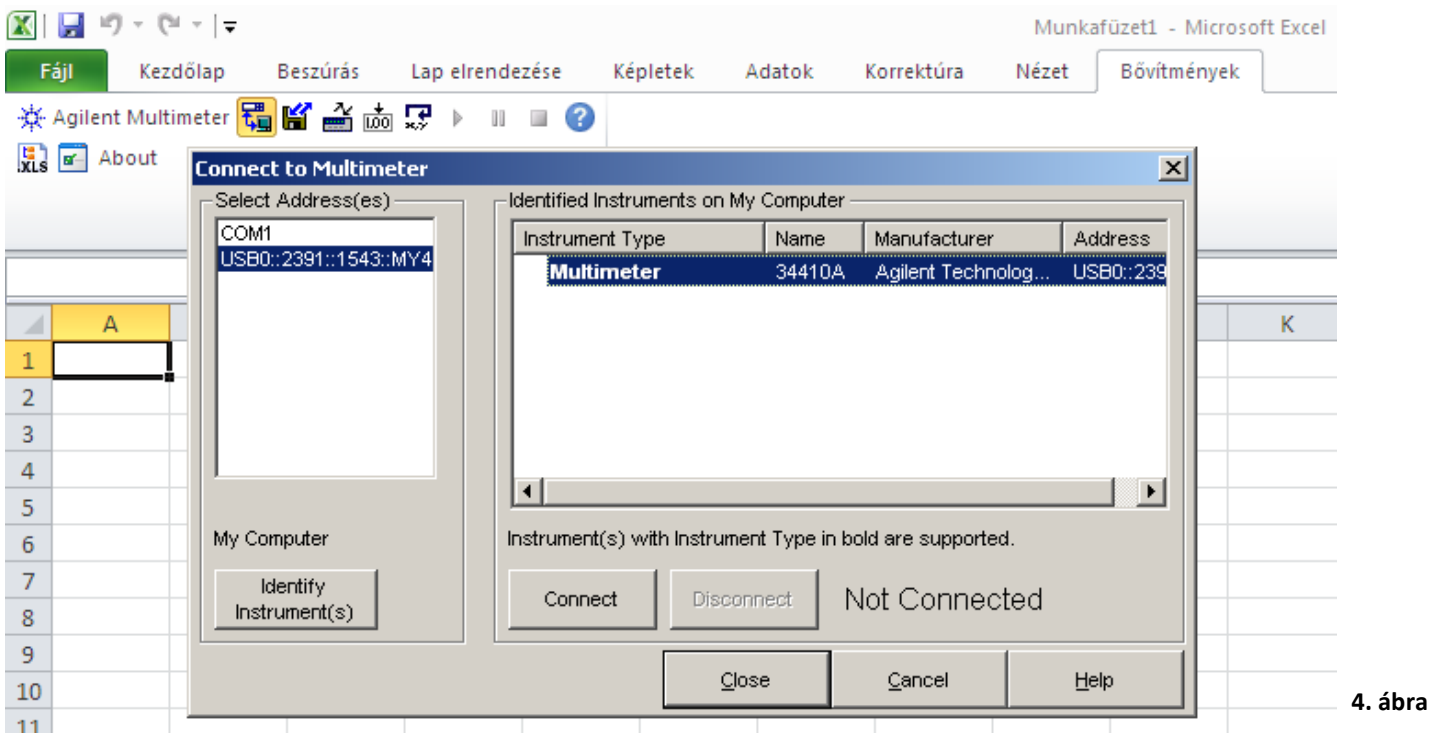

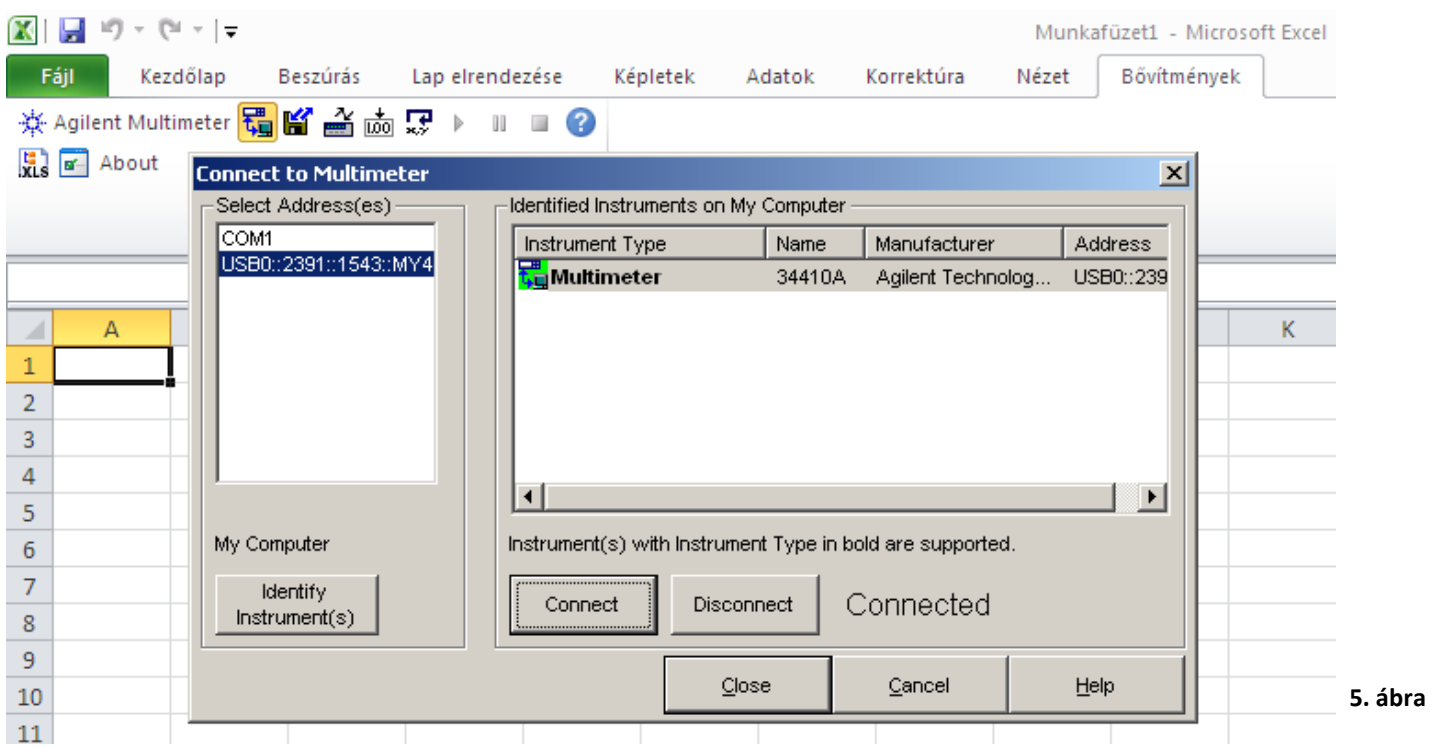

Azonosítás és csatlakozás után beállíthatja a multimétert a mérésnek megfelelően. (6. ábra)

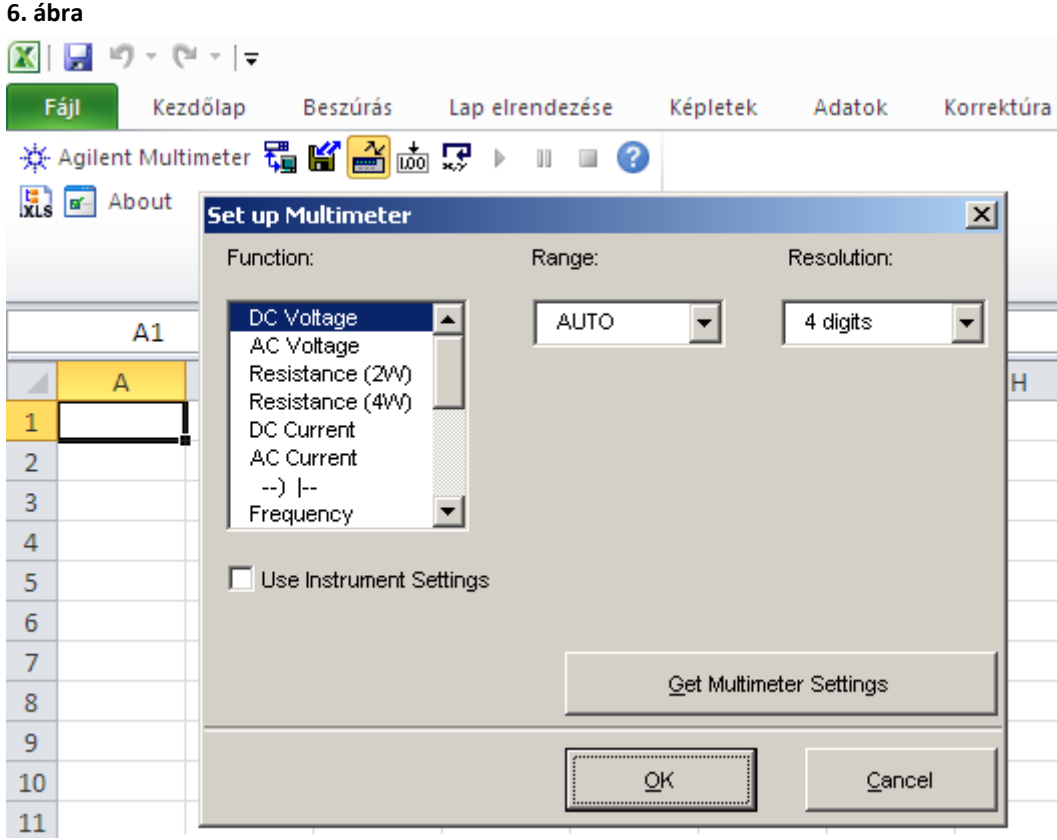

### <span id="page-5-0"></span>**3.3.A bővítmény funkciói.**

Az Excel bővítmény a következő funkciókkal rendelkezik:

- mért érték adott cellába való beillesztése ''Get Single Reading'' (7. ábra)
- mérési sorozat készítése külső vagy saját magunk által beállított időpillanatokban vett méréssel (mintavételezés)
- $\checkmark$  grafikon automatikus készítése "Logging Worksheet" (8. ábra)

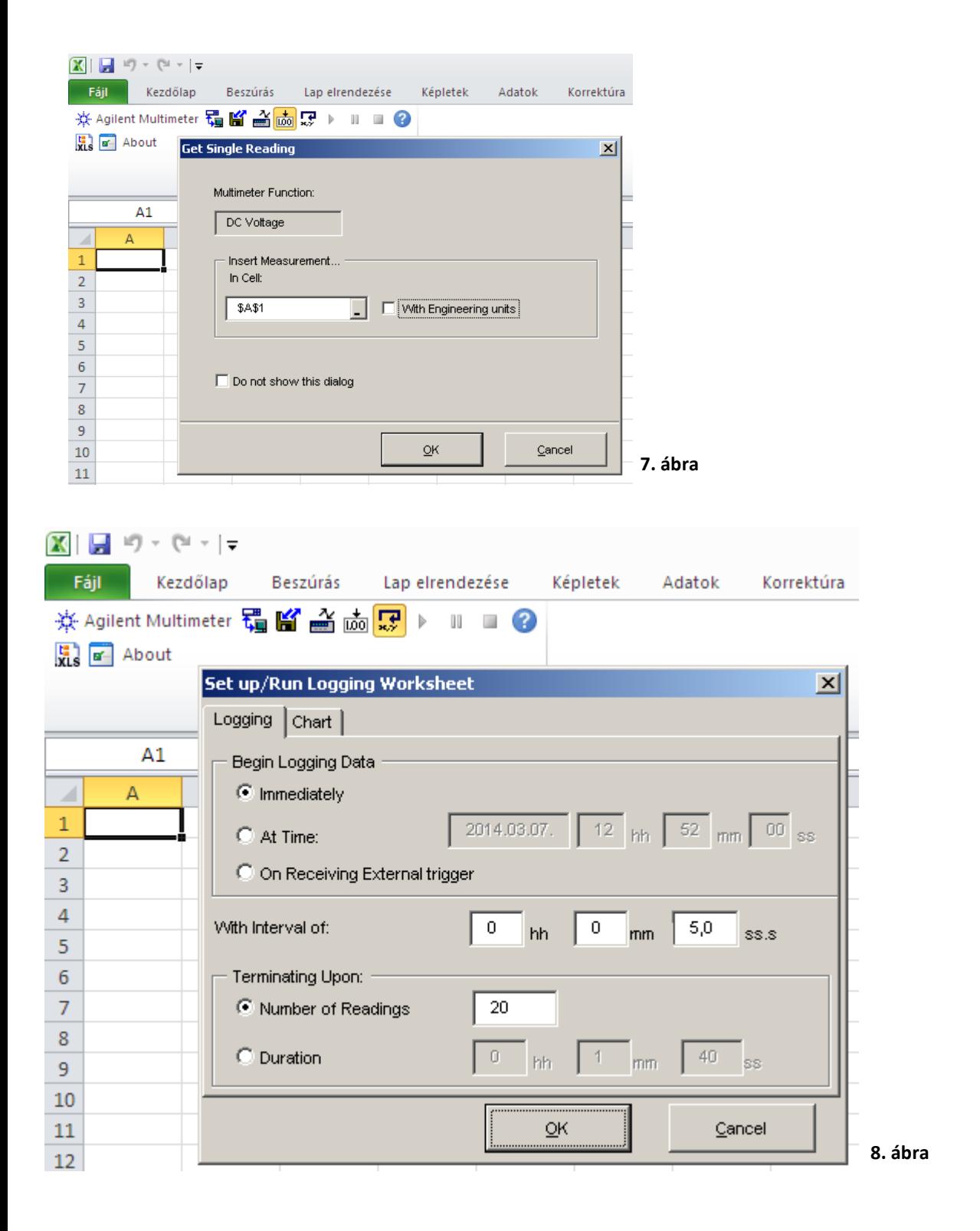

A ''Set up/Run Logging Worksheet'' menüben beállíthatjuk a mintavételezések sebességét, mennyiségét. A párbeszédablak ''Chart'' fülére kattintva beállíthatjuk a programot, hogy készítsen grafikont a mérésről. (9. ábra)

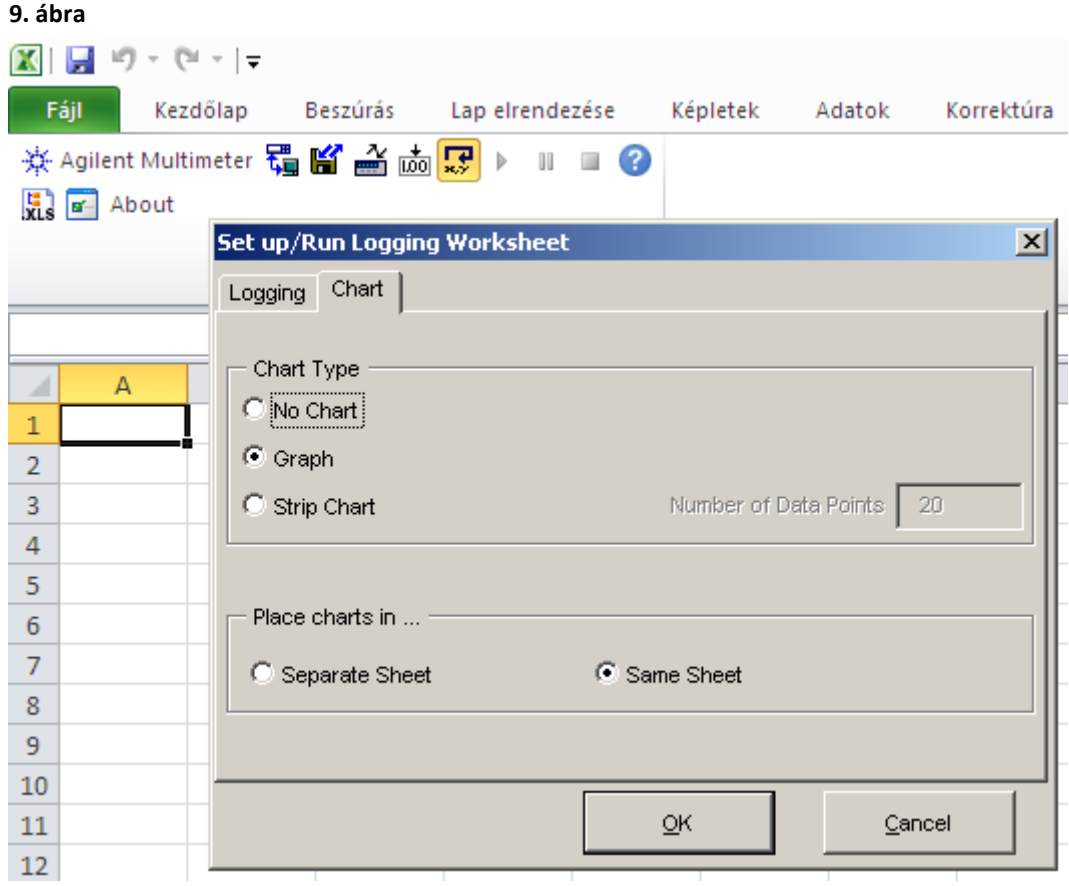